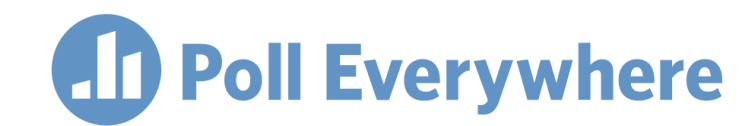

# **Poll Everywhere & Canvas LMS LTI 1.3/LTI Advantage integration guide for Canvas system administrators**

Version 1.1.0

## **Introduction**

This guide is for Canvas System Administrators and describes how to integrate Poll Everywhere with a Canvas LMS system using LTI 1.3 and LTI Advantage.

Users who want to manage Developer Keys must have the "Developer Keys - manage permission." This is only necessary for the Canvas System Administrator who will be performing the initial setup of Poll Everywhere on the LMS. The individual performing this setup will also need to be an Account Owner or Account Admin on your University's Poll Everywhere account.

Users who want to add an LTI Advantage tool to a course must have the "LTI - add / edit / delete permission." This will be necessary for all teachers who wish to use the LTI Advantage tools with Poll Everywhere.

## **Create a developer key**

- 1. Start by logging into Canvas as the Canvas administrator.
- 2. Navigate to the Admin page of Canvas, and click over to the Developer Keys section.

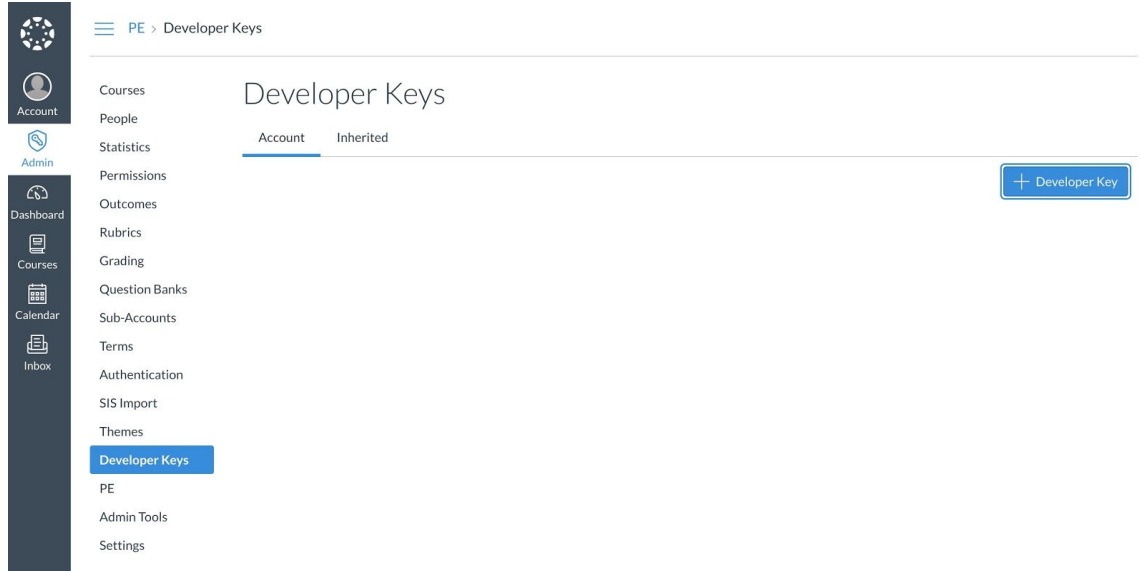

3. Click the button in the top right to create a new Developer Key, and select 'LTI key' in the drop down to bring up the Key Settings page.

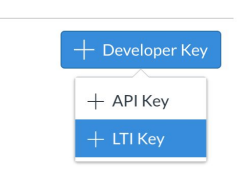

- 4. Open a new tab, navigate to PollEverywhere.com, and login with an Account Owner or Admin profile.
- 5. Within your Poll Everywhere profile, click your username in the top right > Account Admin > LMS Integration. This is the page where you will manage your LTI 1.3 Platform. Select Add platform.

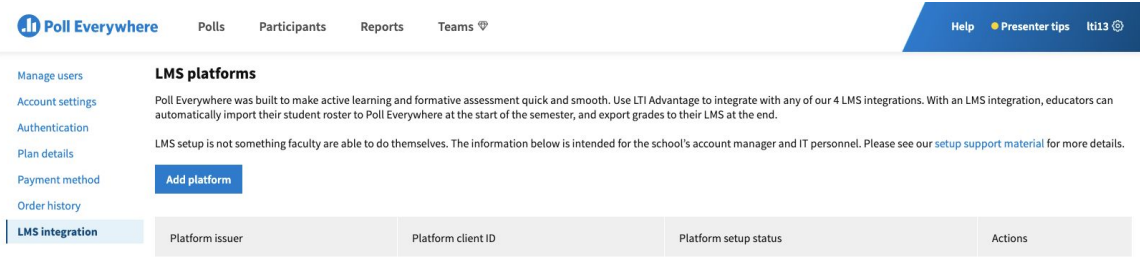

6. On the next page, select Canvas from the dropdown list of platform options, and Save to proceed to the Platform details page.

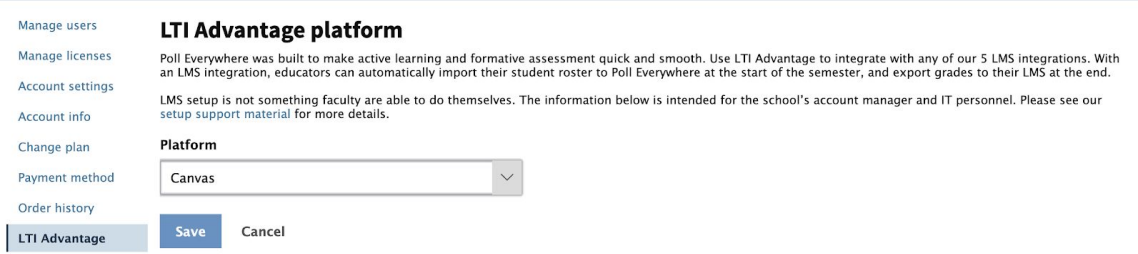

7. The Platform details page will provide you with the information you need to create the Developer Key setup on Canvas. Copy the information from the Poll Everywhere Platform details page into your Canvas Developer Key set up. You can use the copy link icon next to each field for easy transposing.

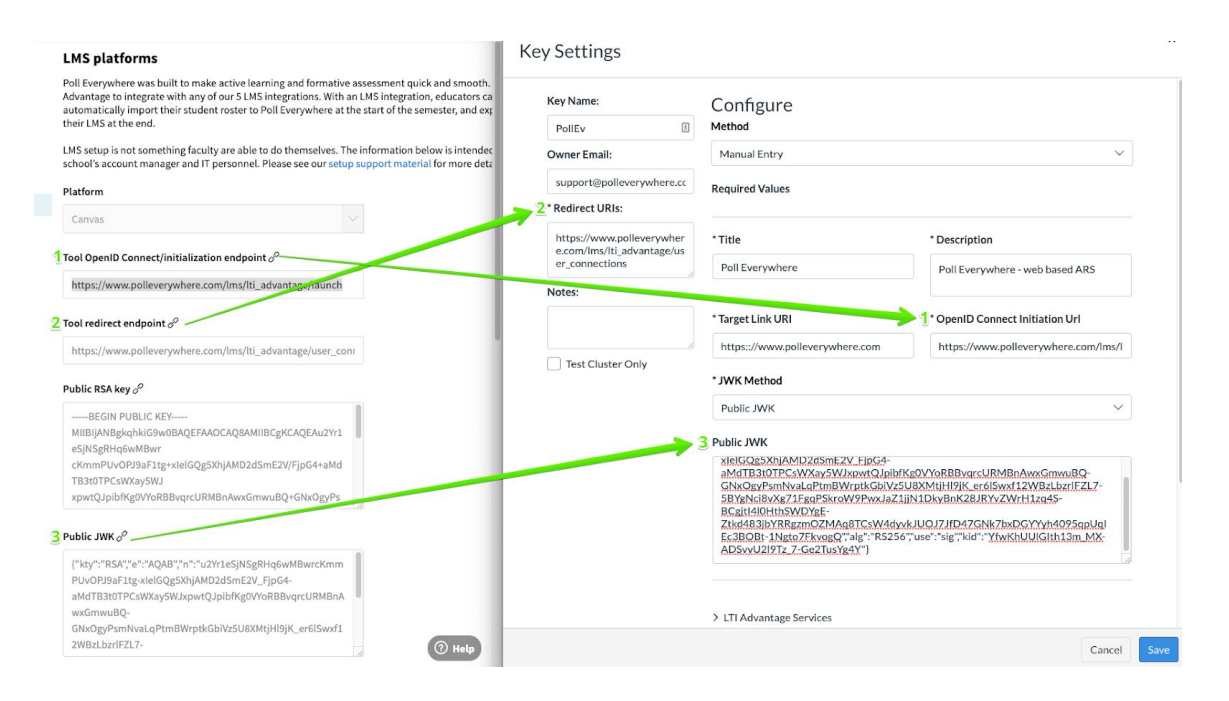

Additional required fields:

**Title** - Title for the LTI Key, up to your discretion

- **Description** Description of the LTI Key, up to your discretion
- **Target Link URL** This will be the Poll Everywhere homepage: [https://www.polleverywhere.com](https://www.polleverywhere.com/)

Optional fields

**Key Name** - You may give the key a name to help you find it more easily in the future **Owner Email** Contact email for key creator or maintainer

- 8. In Canvas below where you completed the key field, click 'LTI Advantage Services' to expand the Developer Key permission options. Enable the following options:
	- a. Can create and view assignment data in the gradebook associated with the tool.
	- b. Can view assignment data in the gradebook associated with the tool.
	- c. Can view submission data for assignments associated with the tool.
	- d. Can create and update submission results for assignments associated with the tool.

×

e. Can retrieve user data associated with the context the tool is installed in.

#### **Key Settings**

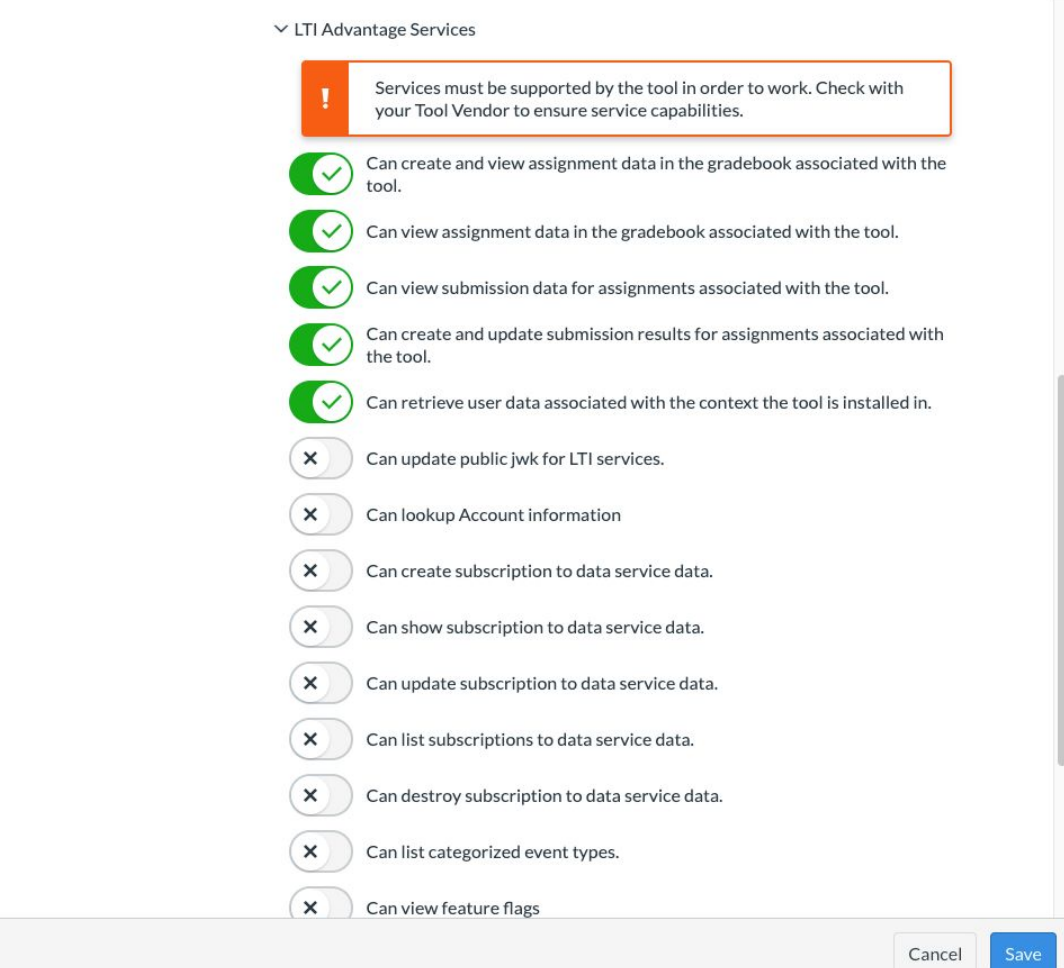

9. Below the LTI Advantage Services section, expand the option for 'Additional Settings.' Expand open this section and select 'PUBLIC' for the Privacy Level

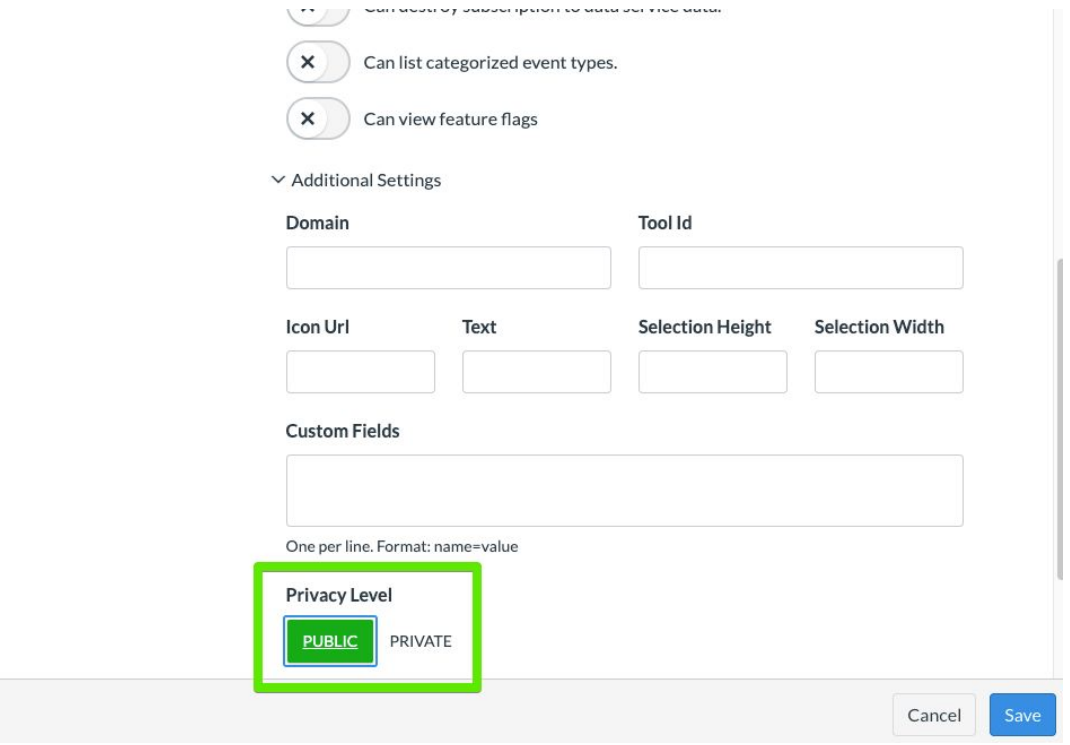

10. Below the 'Additional Settings' section, you will see a field for Placements. 'Account Navigation' add 'Link Selection' will be pre-populated. Add 'Assignment Selection' to this field. As you type, you should see the option to autocomplete.

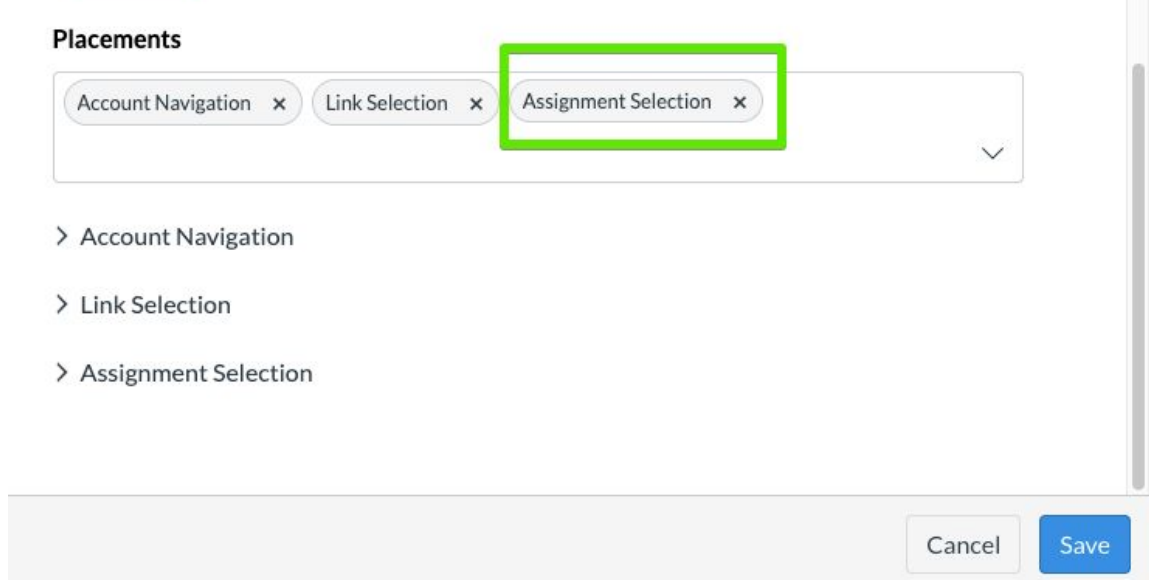

11. Save the Key Settings, and you will return to the Developer Keys page. Click 'On' underneath the State column to enable the Developer Key

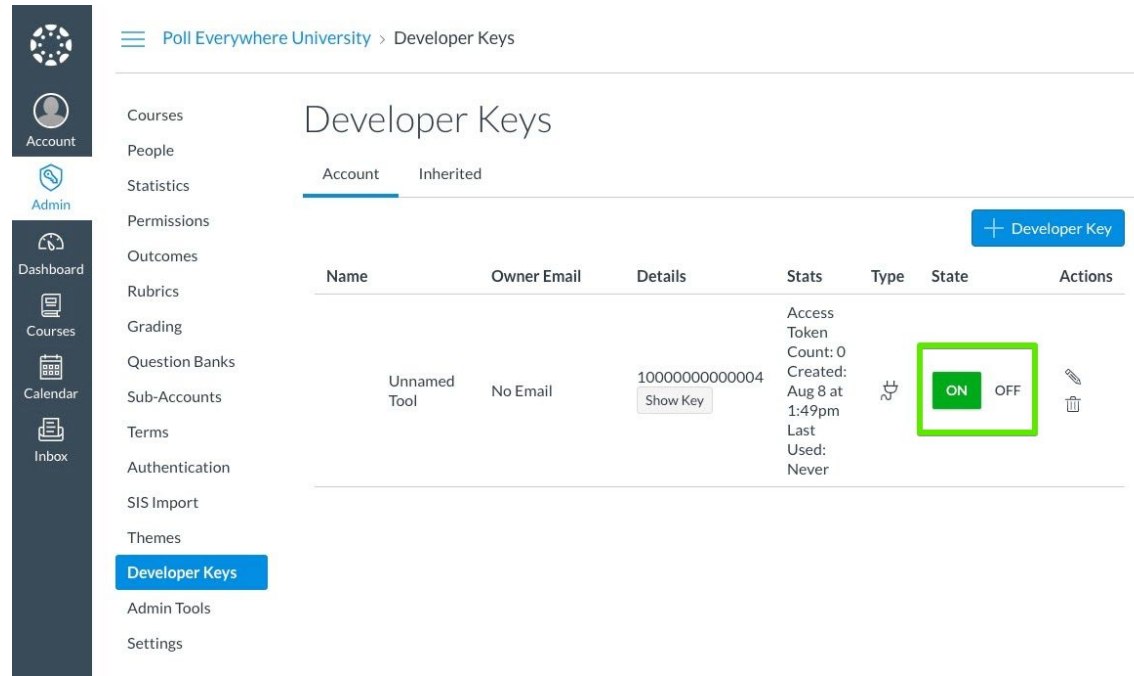

12. Copy the number underneath the Details column from the Developer Key page, and save it to a convenient place. You will need this number two more times during the setup.

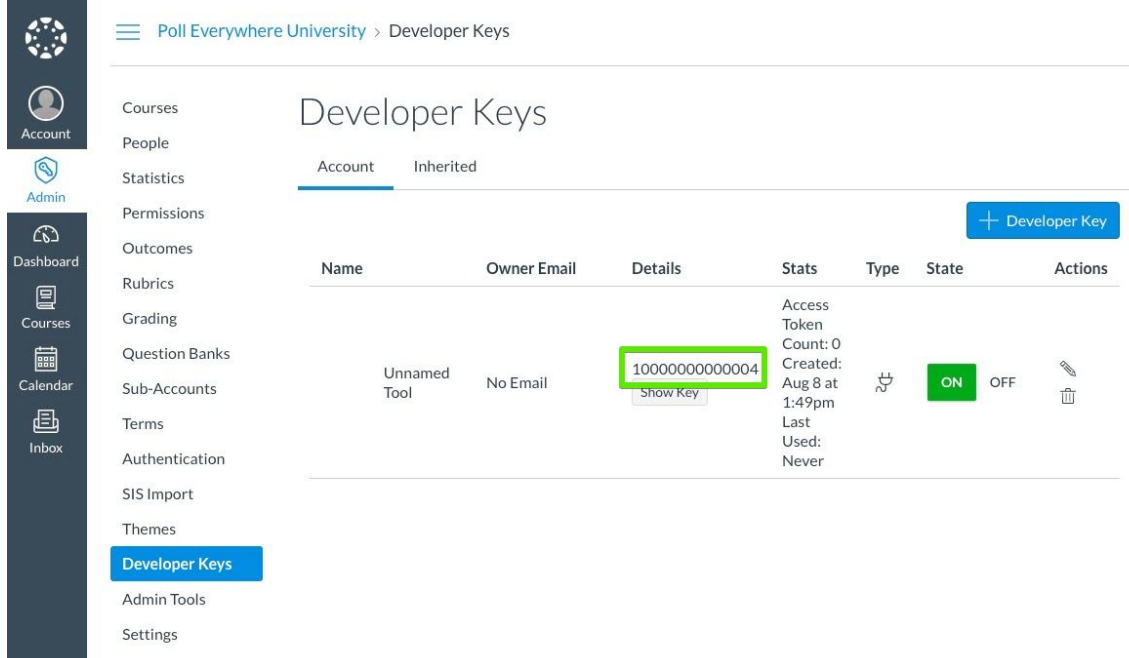

- 13. Back over on the Poll Everywhere, you will need to complete the remaining fields on the Platform edit page. Complete the fields using the following information.
	- **=qqi Yf**: The issuer will be 'https://canvas.instructure.com'. If you are using a test instance of Canvas, use 'https://canvas.test.instructure.com'
	- **Client**: The number that you copied from the Canvas Developer Key page
	- **Public key endpoint**: *<root>*/api/lti/security/jwks
	- **OIDC authentication endpoint**: *<root>*/api/lti/authorize\_redirect
	- **Access token endpoint**: *<root>*/login/oauth2/token

*\*/* For the fields containing a *<root>*, *<root>* will be the homepage of your Canvas instance. For example, if you access your canvas via https://polleverywhere-university.instructure.com then that is your *<root>*, and your Public Key endpoint would be: https://polleverywhere-university.instructure.com/api/lti/security/jwks

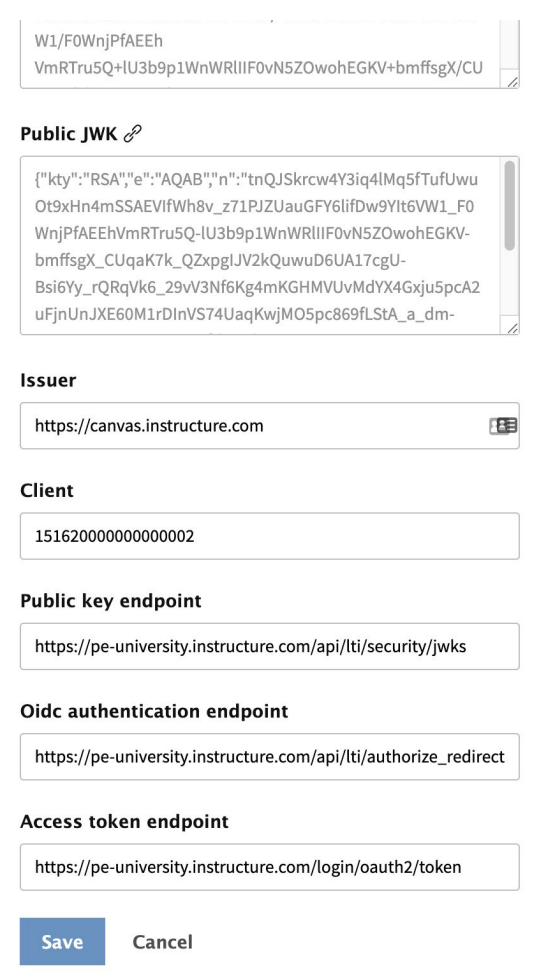

Click Save once you have completed all the fields. The set-up on Poll Everywhere is now complete.

#### **Adding Poll Everywhere as an App in Canvas**

1. In Canvas, Go to Settings > Apps > View App Configurations to add an External App.

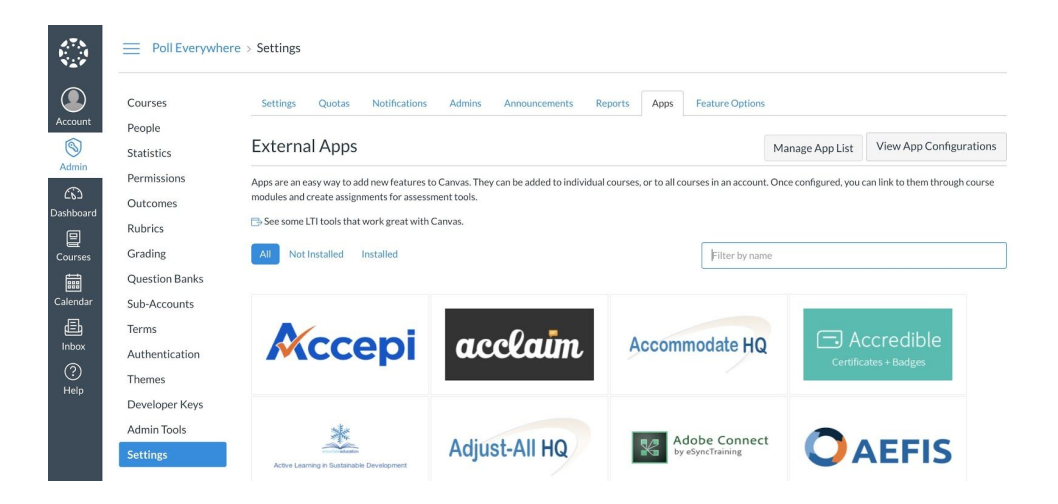

2. Click the '+ App' button at the top right to bring up the Add App popup. Select 'By Client ID' in the Configuration Type dropdown, and then add your Client ID into the next field. The Client ID is the number you copied from the Details column of the Developer key.

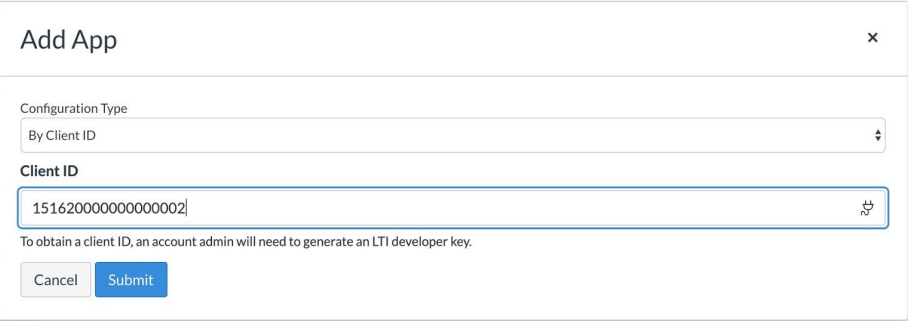

3. You should now see a subsequent message indicating that a tool was found and needs installing. Click the Install button to continue.

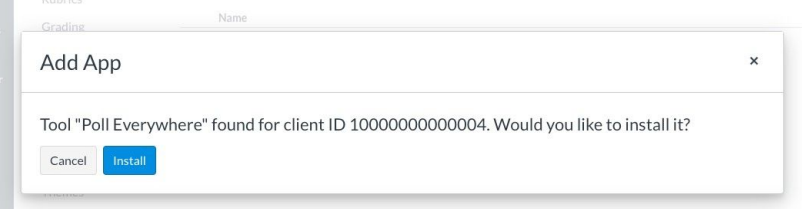

Now that the LTI 1.3 setup is complete on both the Poll Everywhere and Canvas side, it is ready to be used by your professors.